## Data Zone Training Manual

## Age of Controller Map

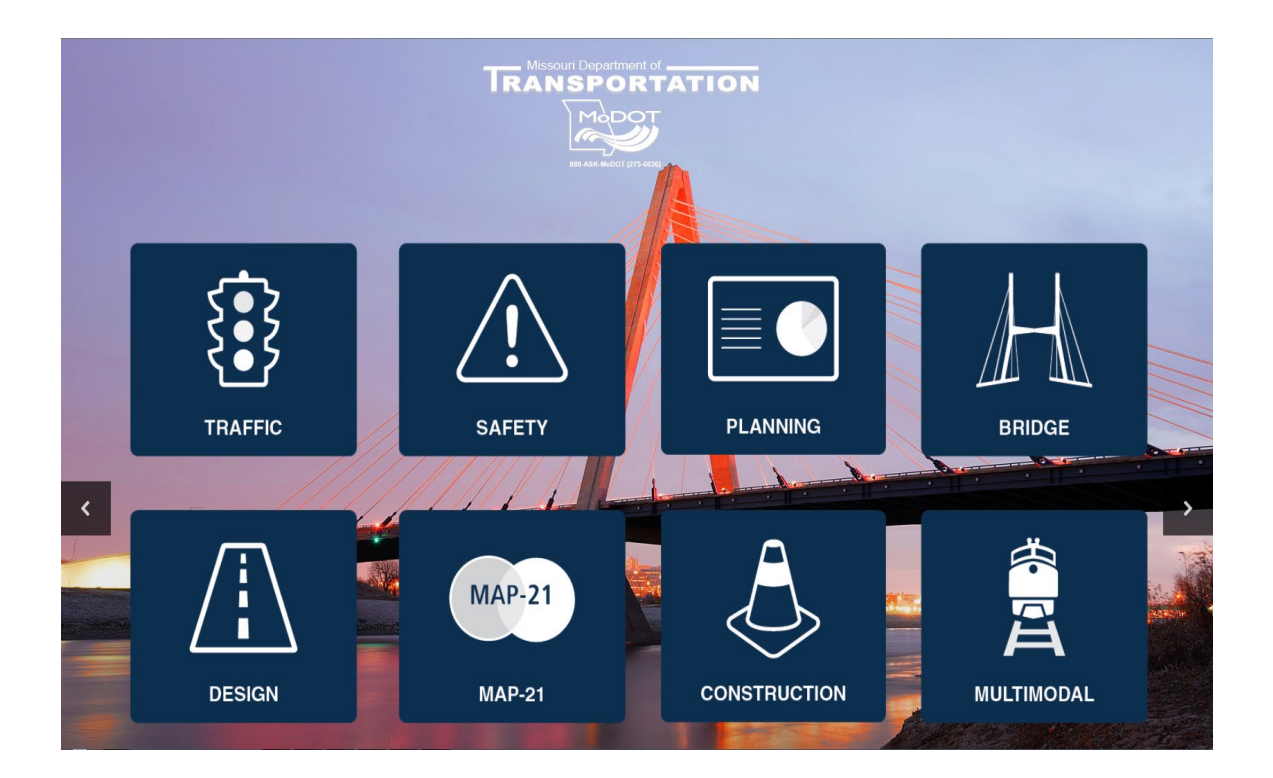

**REVISED** July 2016

#### **TRANSPORTATION PLANNING**

105 West Capitol Avenue P.O. Box 270 Jefferson City, MO 65102

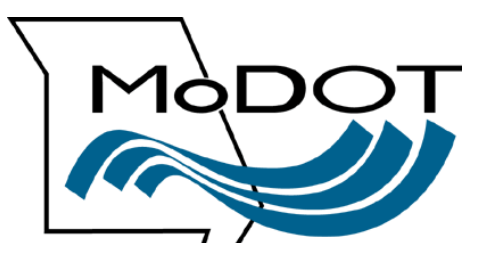

#### **Contact Numbers**

Following is a list of contact numbers if you have questions regarding the material covered in this manual.

#### **TMS HELP DESK:**

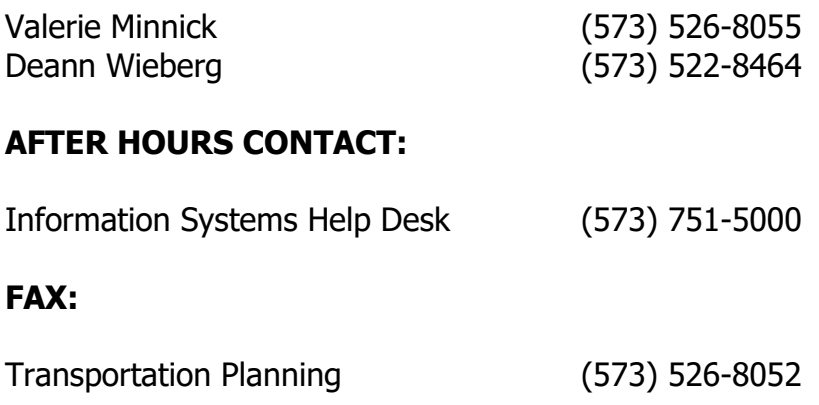

# **Table of Contents**

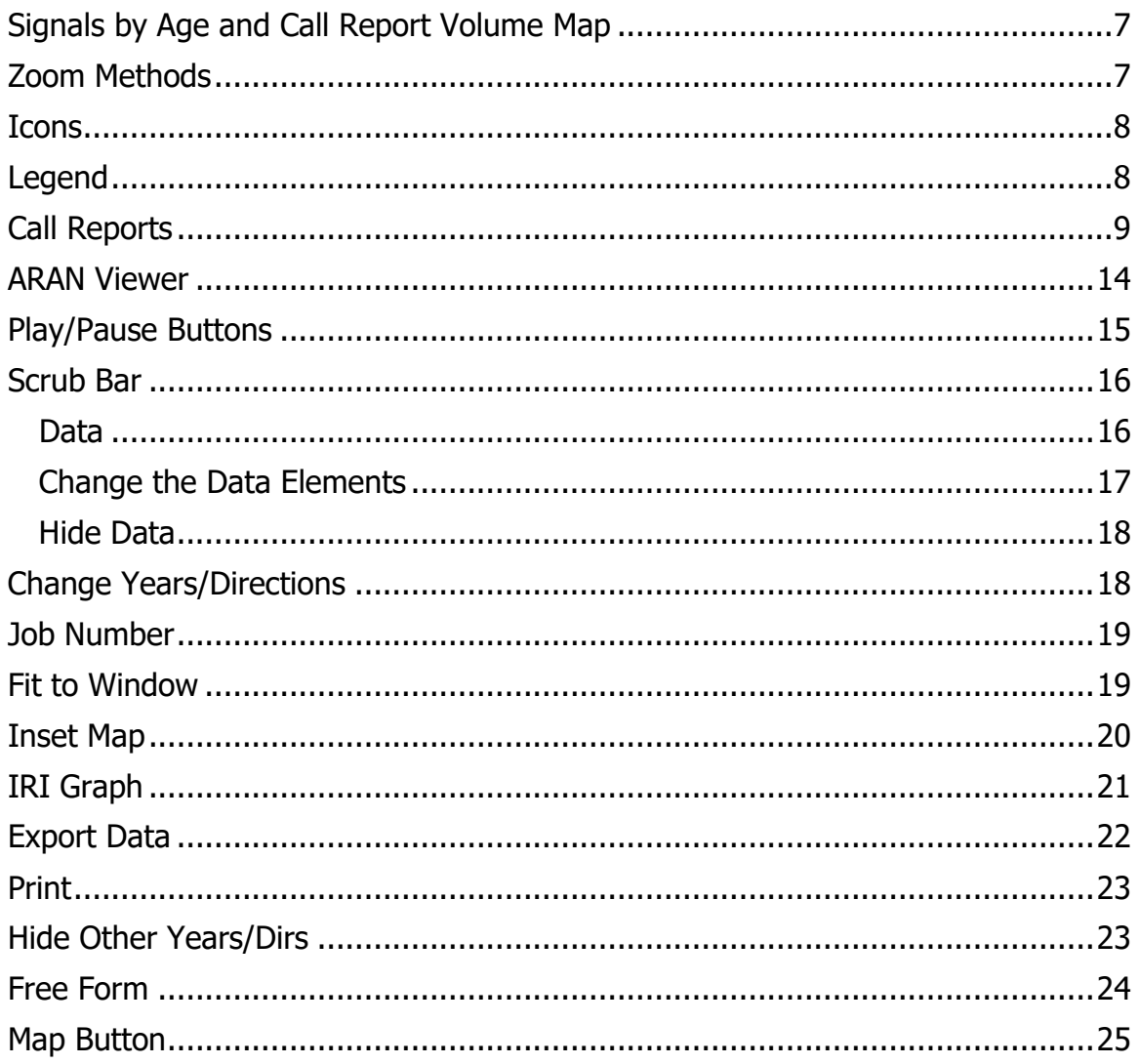

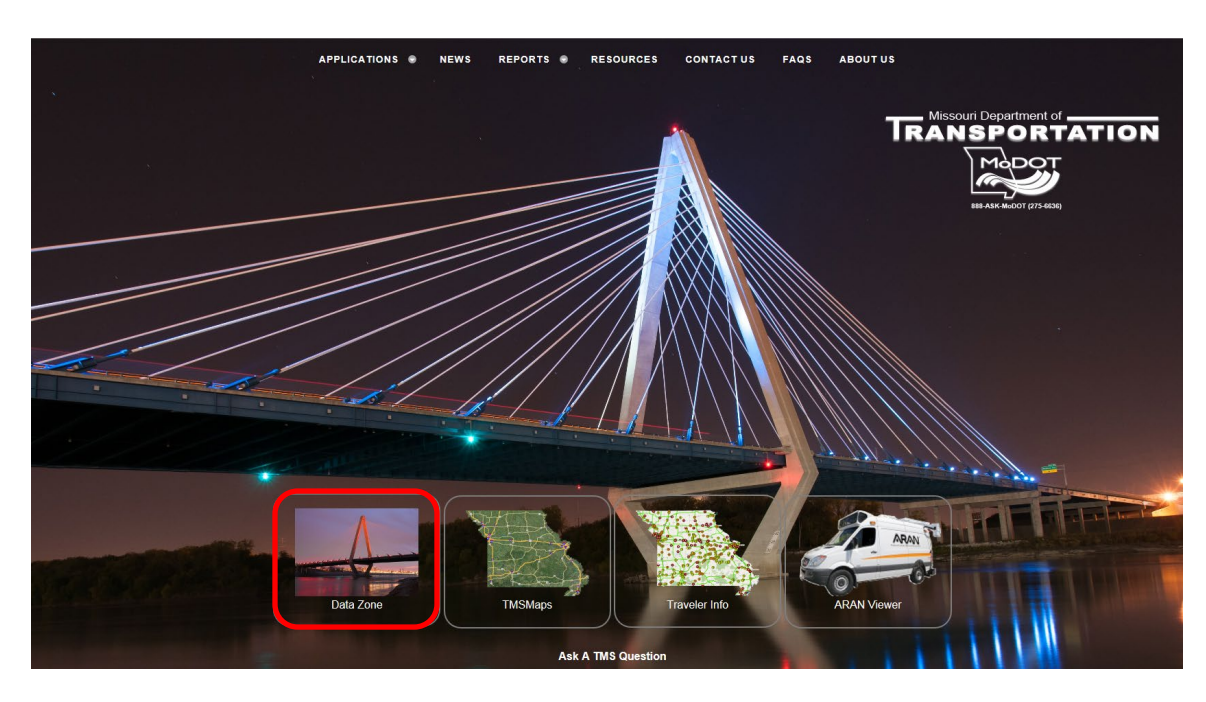

From the TMS Homepage, select the "Data Zone" icon.

The following page will be displayed.

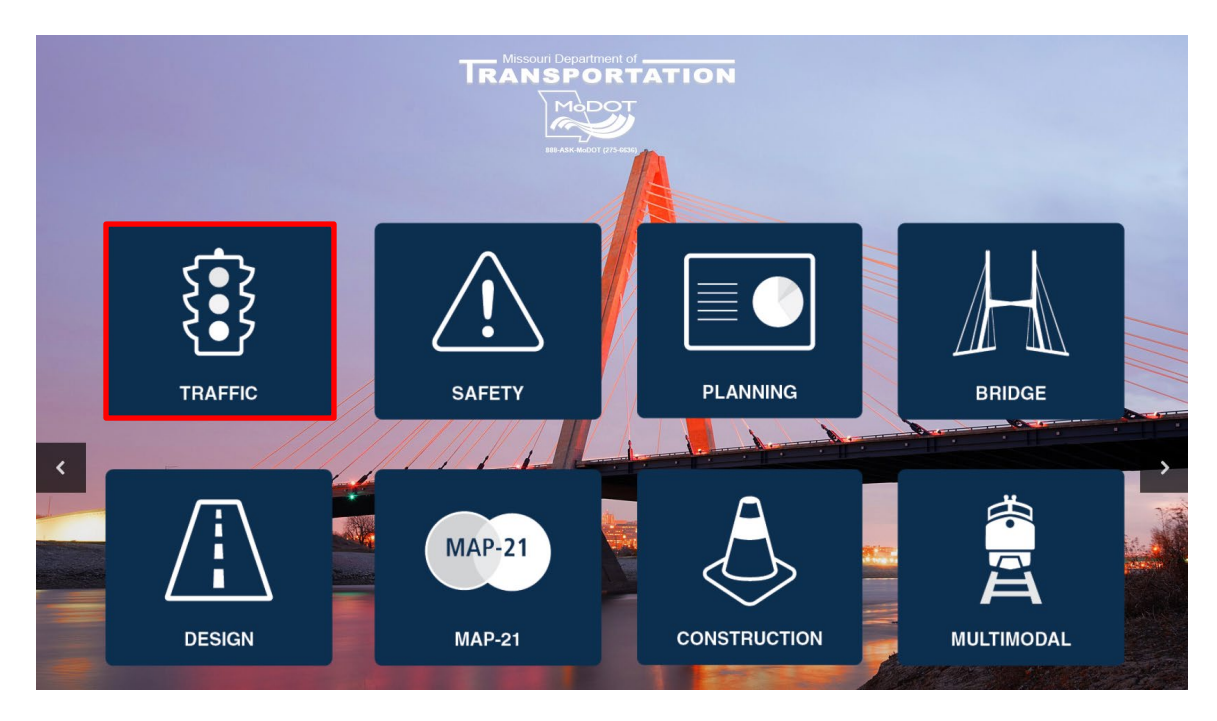

There are several mapping tools and resources available for use categorized by business area.

 $\triangleright$  Click the "Traffic" icon.

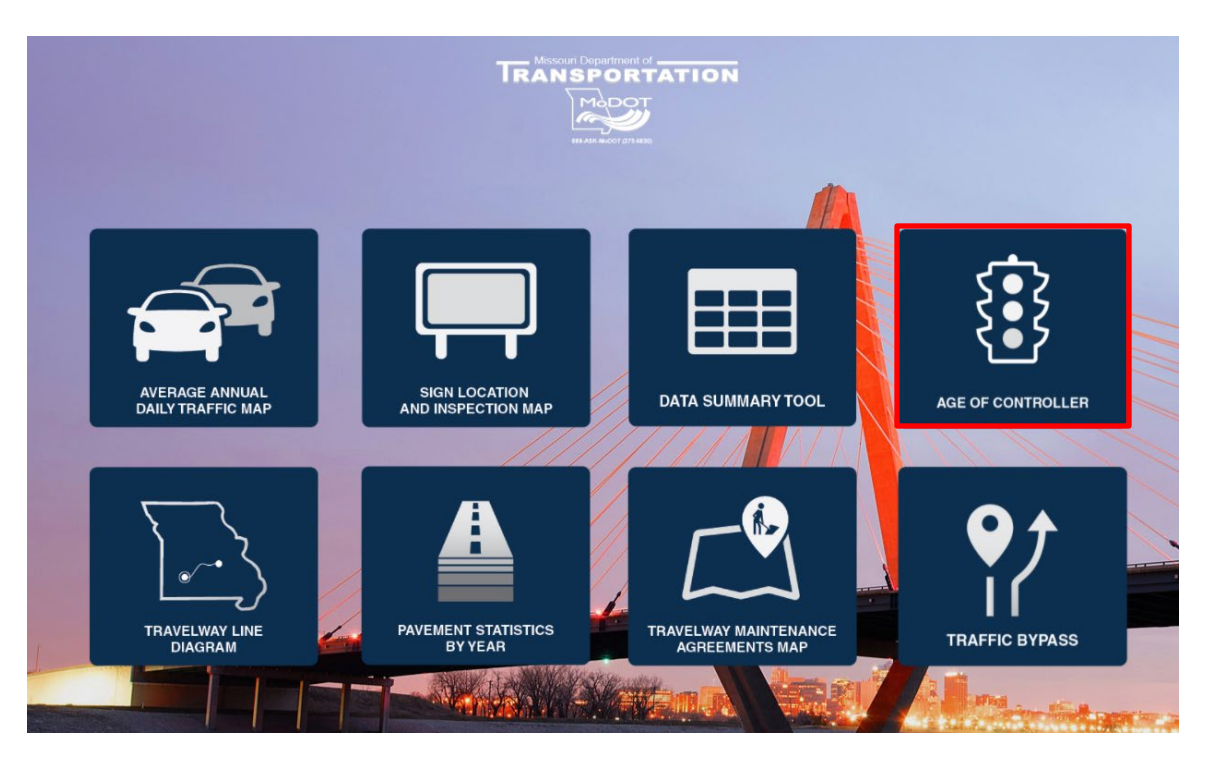

> Click the "Age of Controller" icon. This will flow to the "Age of Controller" map.

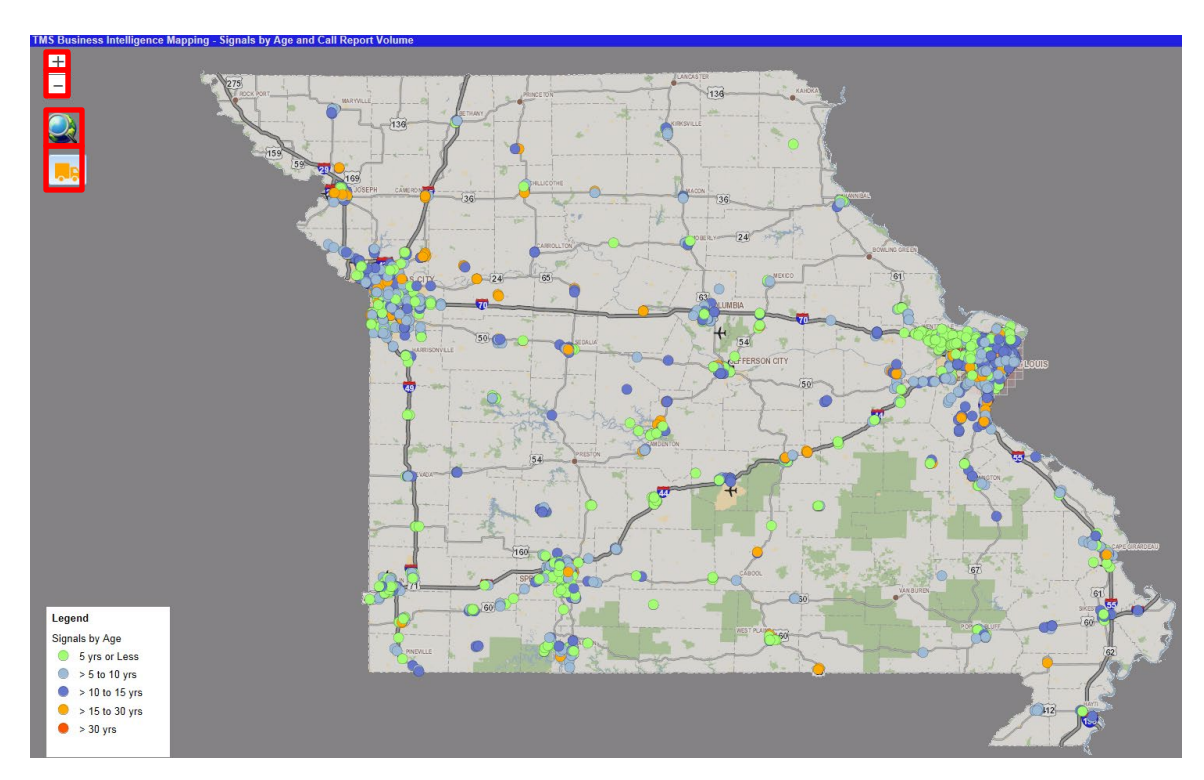

## <span id="page-6-0"></span>**Age of Controller and Call Report Volume Map**

<span id="page-6-1"></span>This map will display all the traffic signals within the state.

## **Zoom Methods**

The following methods can be used when zooming into a particular area:

- $\triangleright$  Shift Key click and drag a box around the area
- $\triangleright$  Mouse roller

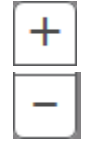

## <span id="page-7-0"></span>**Icons**

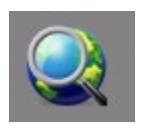

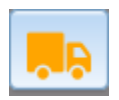

## <span id="page-7-1"></span>**Legend**

In the bottom left-hand corner is a legend. The color of the dots indicate the signals age.

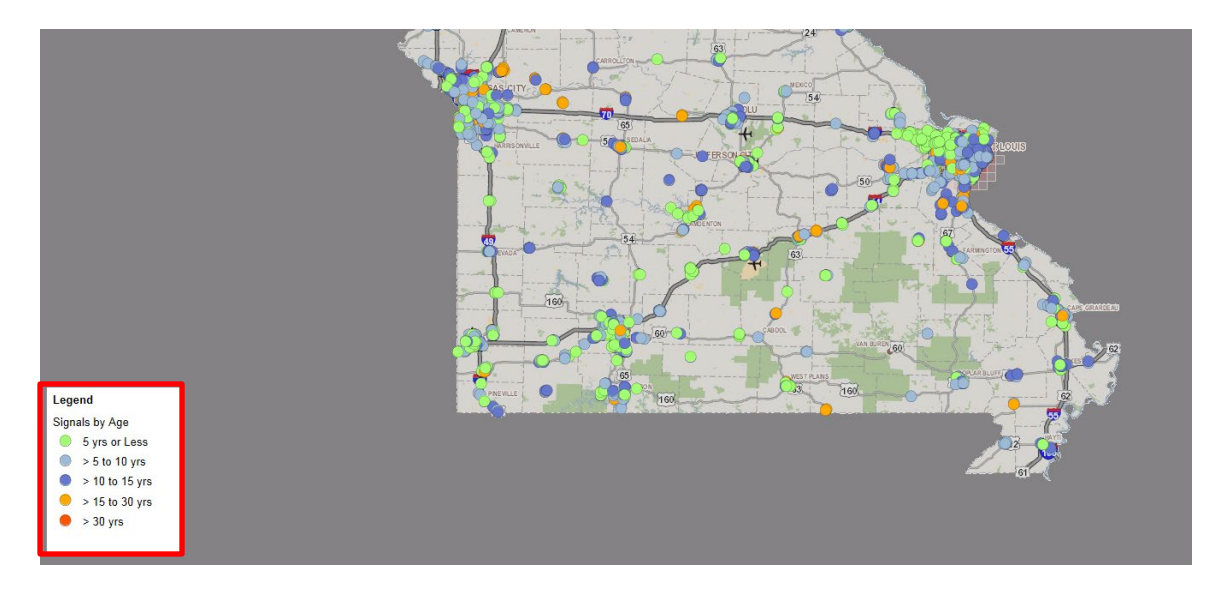

### <span id="page-8-0"></span>**Call Reports**

Zooming into a particular area, you will notice red boxes behind the signal dot. These boxes are call reports that are assigned to the signal for issues that have been reported. To display the call report, click on the signal dot and in the upper right-hand corner a dialog box will appear with the incident report.

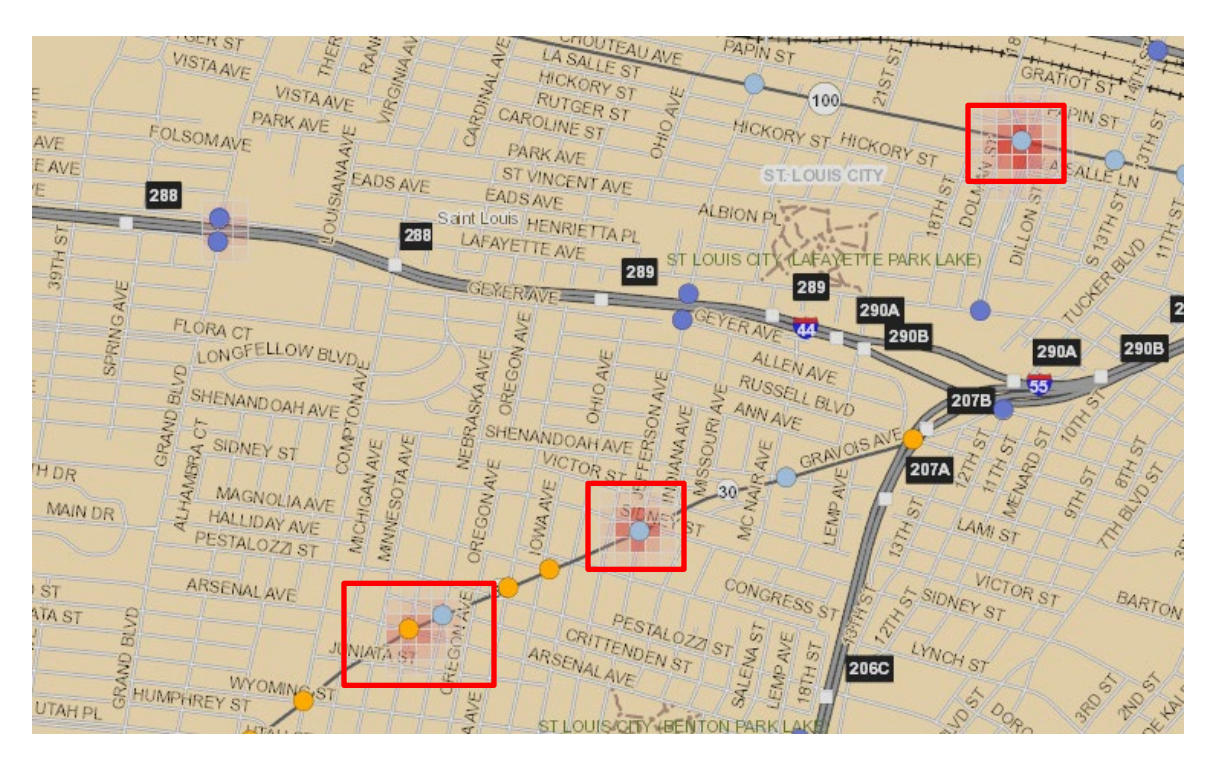

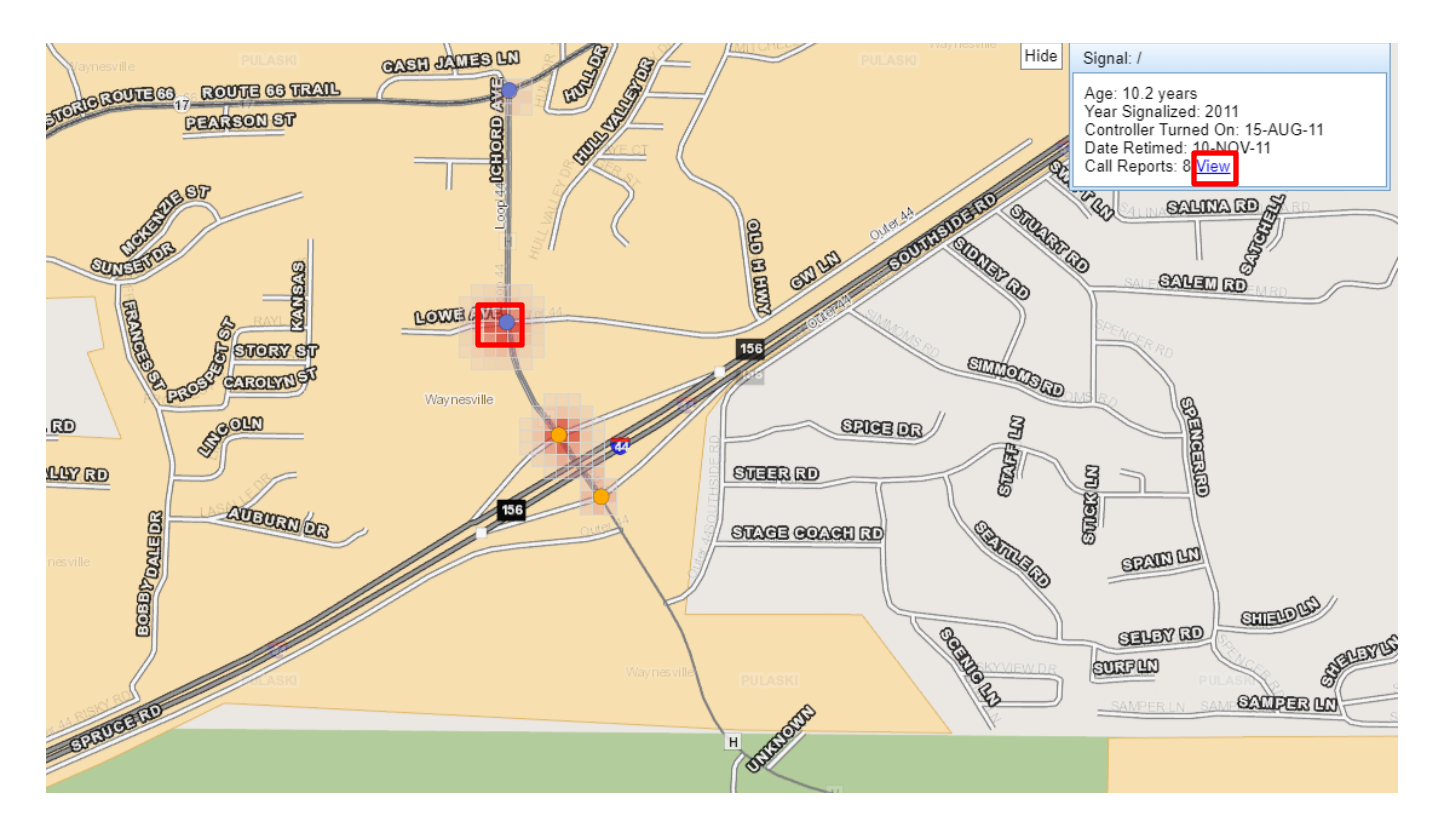

- $\triangleright$  Click on a signal dot (see one outlined in red).
- $\triangleright$  In the upper right-hand corner, the signal information is displayed "Age", "Year Signalized", "Controller Turned On", "Date Retimed" and "Call Reports".

For this signal, there are eight call reports attached.

 $\triangleright$  Click on the "View" hyperlink.

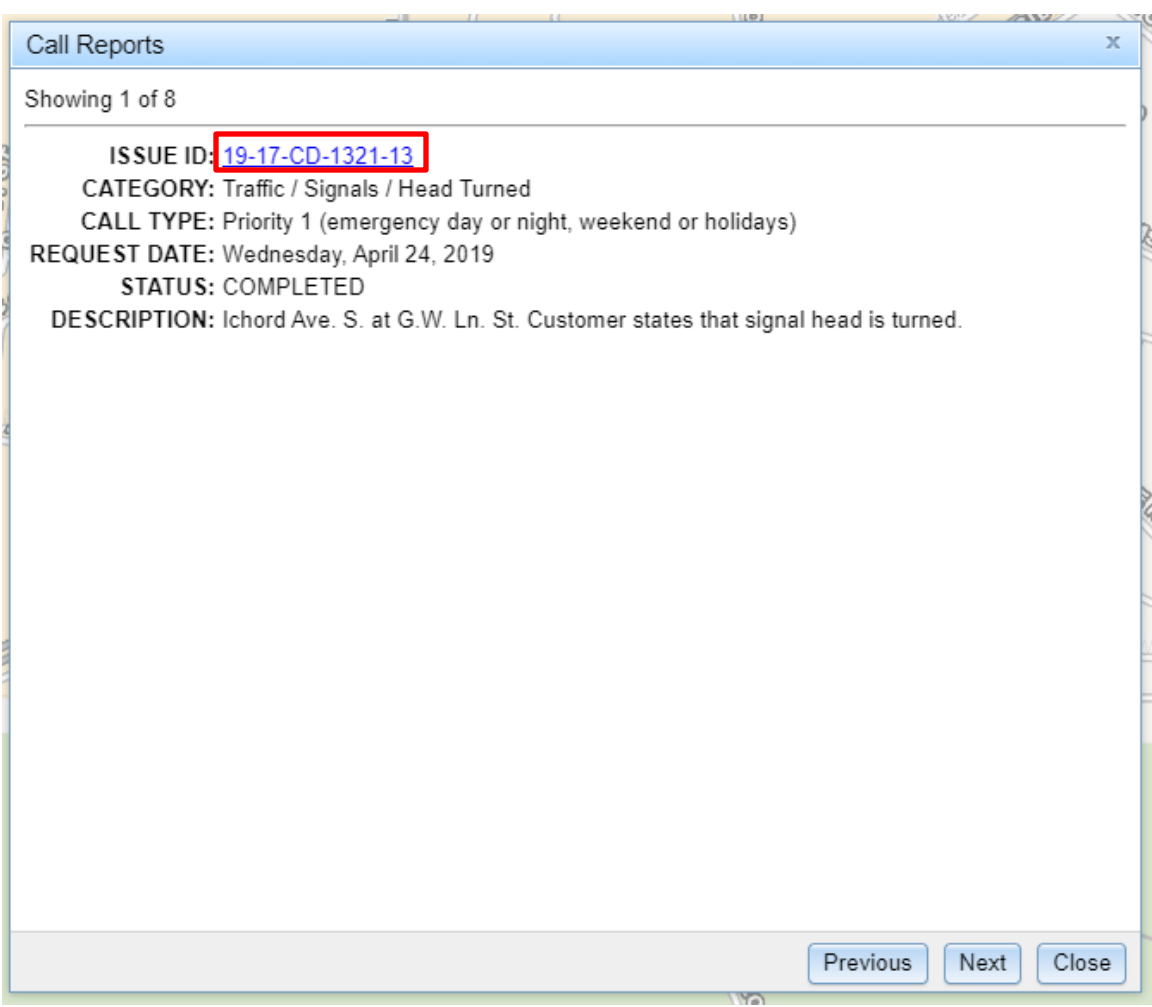

 $\triangleright$  Click on the "Issue ID" hyperlink. The incident report will be displayed.

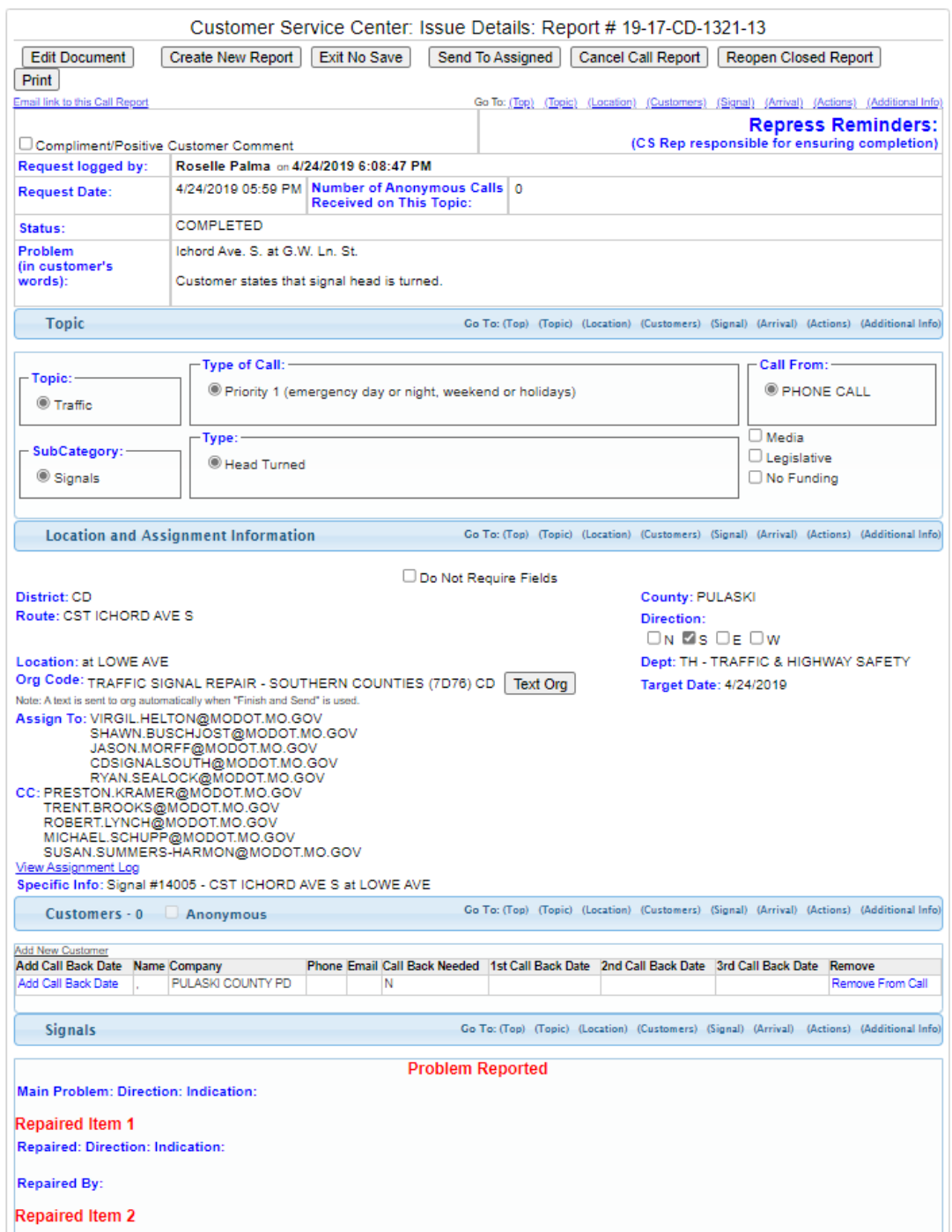

All the information pertaining to the incident for the signal is listed on this report. On the "Call Reports" window, notice that there are eight reports.

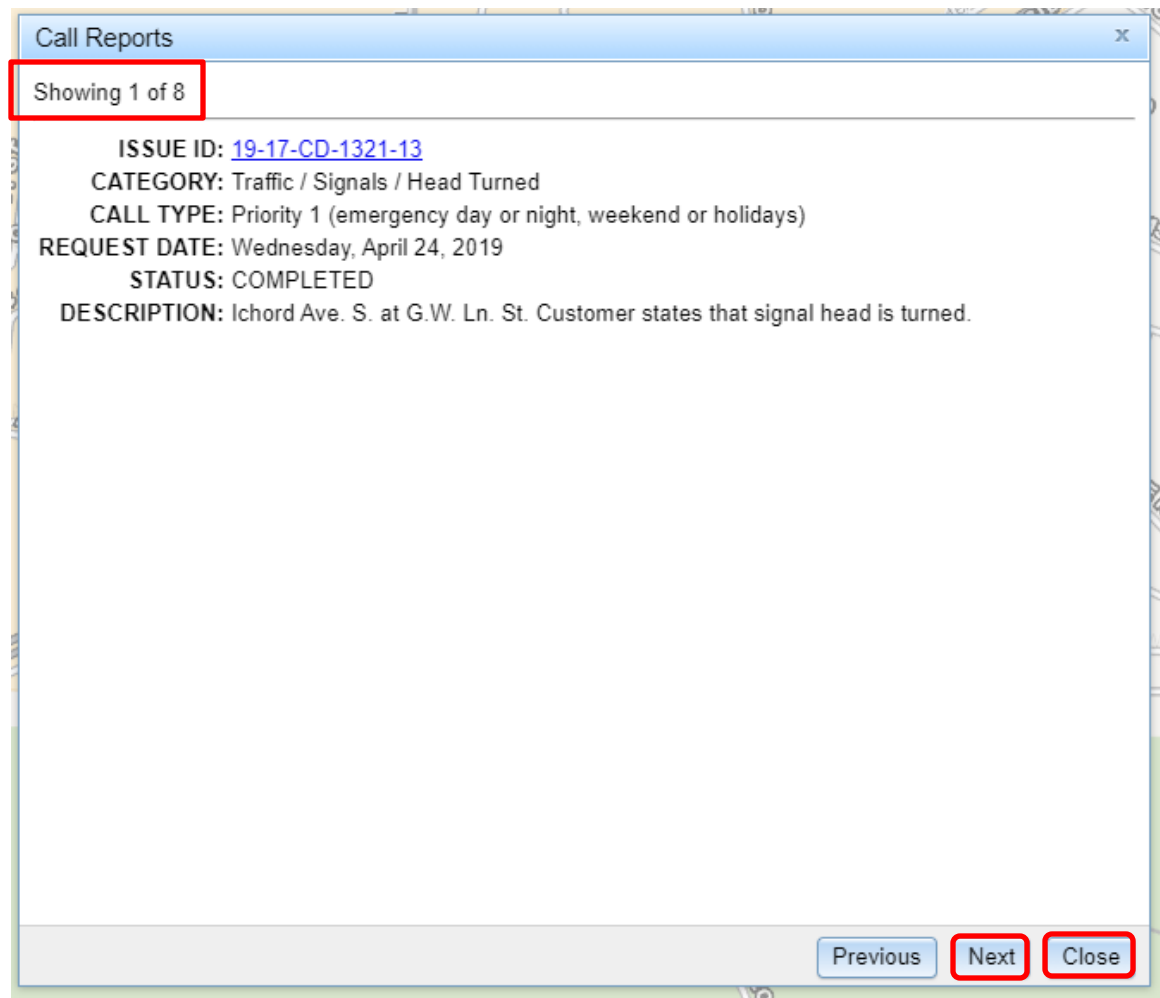

- $\triangleright$  Click the "Next" button. The second call report will be displayed.
- $\triangleright$  To exit the reports, click the "Close" button.

#### <span id="page-13-0"></span>**ARAN Viewer**

The ARAN Viewer can be opened from the menu or any of the TMS applications. On the modernized TMS applications, there is a button located on the bottom of the screen that points to the ARAN Viewer.

For example, pull up a travelway in the Traffic Management System, Signal application, and a listing of signals will be displayed. Select a signal, and the "ARAN Viewer" button will become activated.

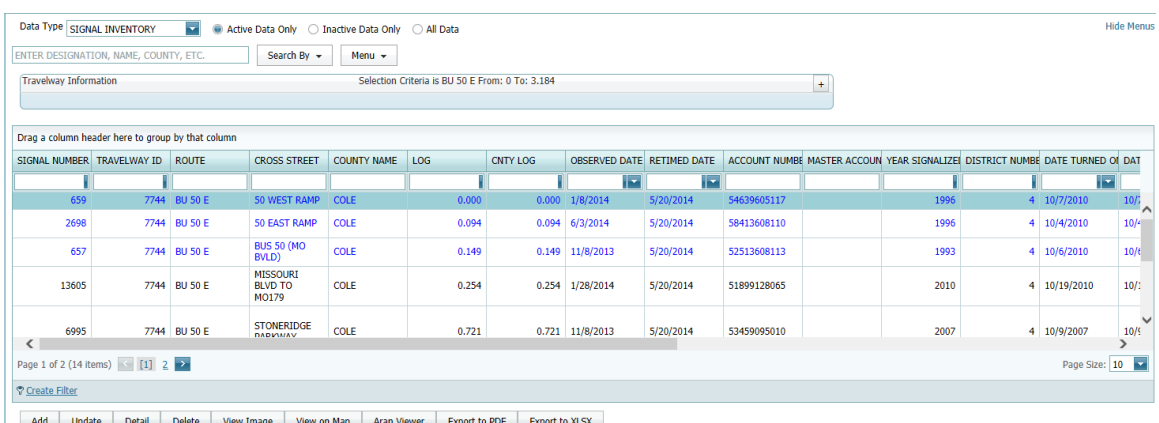

When opening the ARAN Viewer from another application, it will open to the selected location in the previous application. If opening the ARAN Viewer directly from the TMS Homepage, please see "Selecting a New Location" at the end of this document.

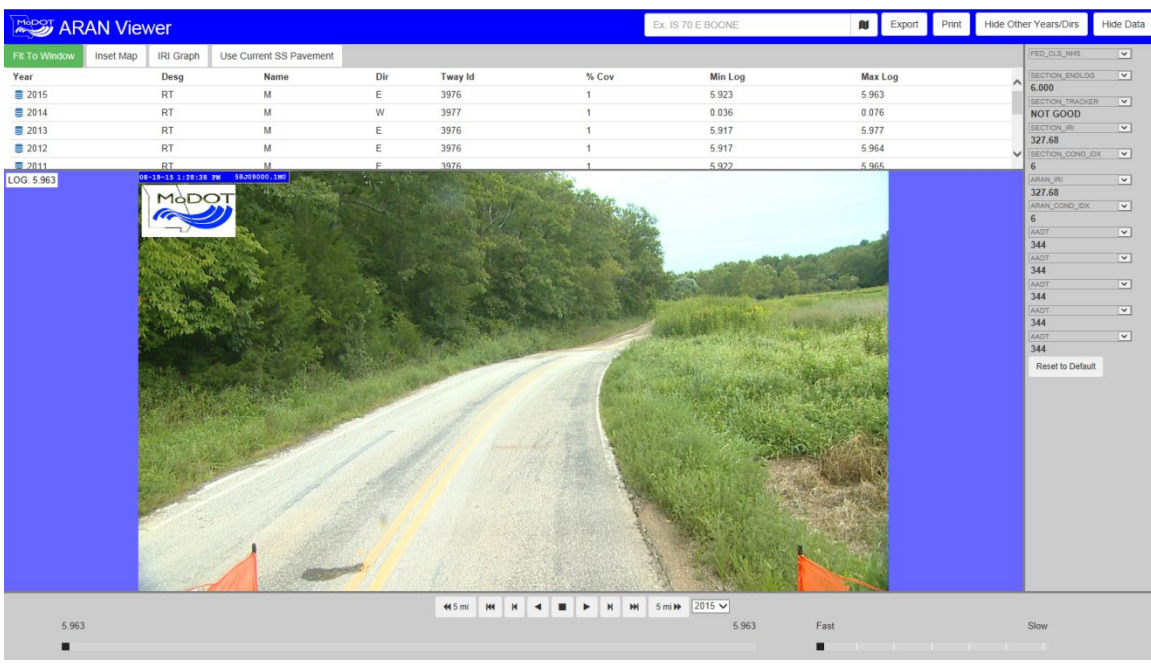

## <span id="page-14-0"></span>**Play/Pause Buttons**

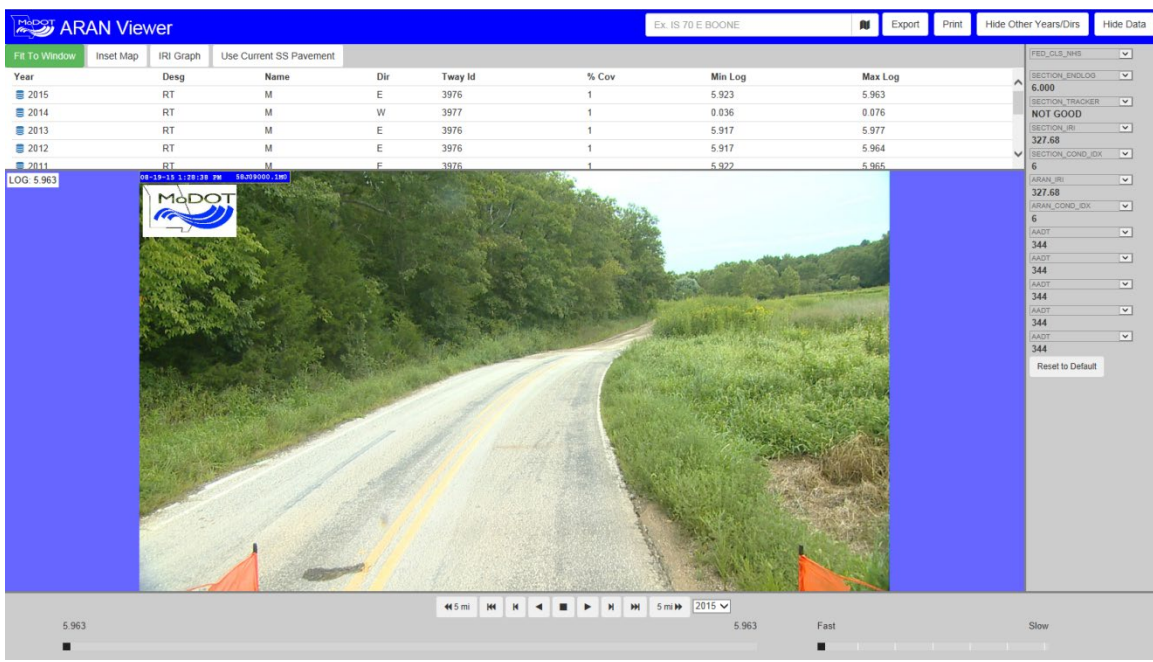

The bottom buttons operate just like a DVD with forward, reverse and stop.

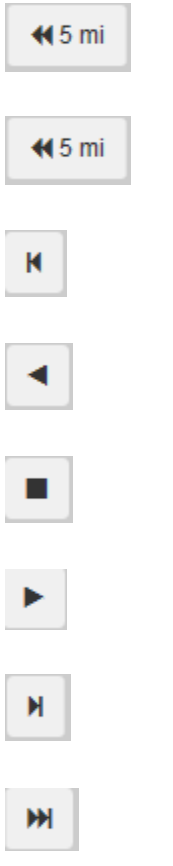

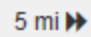

 $2015$   $\vee$ 

#### <span id="page-15-0"></span>**Scrub Bar**

The scrub bar will move along the track as the ARAN truck moves down the road. Alternately, you can drag the scrub bar to the location you want to view in the selected section of roadway.

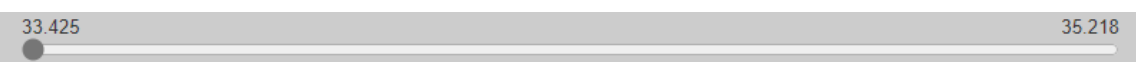

The bar next to the scrub bar is used to set how fast you want the frames to change when playing the video.

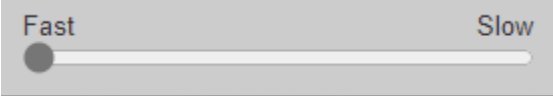

#### <span id="page-15-1"></span>**Data**

On the right-hand side of the video screen, there are 12 drop-down selection boxes that allow you to choose which data elements to view. These will display data from either or both of two sources: the ARAN table and the state of the system pavement table.

It is important to note that there are two options regarding the SS\_PAVEMENT data. One option is to view the state of the system data from the same year as the video selected. The other is to view everything using the current state of the system data. This is accomplished by activating the "Use Current SS Pavement" button.

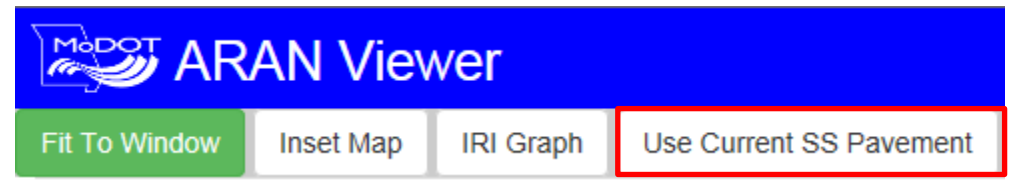

#### <span id="page-16-0"></span>**Change the Data Elements**

AAAAAAAAACCCCCCCCDDDDDDDEFF

 $F$ 

 $\triangleright$  Select a data type from the drop-down arrow. Multiple changes can be made at one time.

 $\overline{\mathbf{v}}$ 

 $\overline{\mathbf{v}}$ 

 $\overline{\mathbf{v}}$ 

 $\overline{\mathbf{v}}$ 

 $\overline{\mathbf{v}}$ 

 $\overline{\mathbf{v}}$ 

 $\overline{\mathbf{v}}$ 

 $\overline{\mathbf{v}}$ 

 $\overline{\mathbf{v}}$ 

 $\overline{\mathbf{v}}$ 

 $\blacktriangledown$ 

 $\overline{\mathbf{v}}$ 

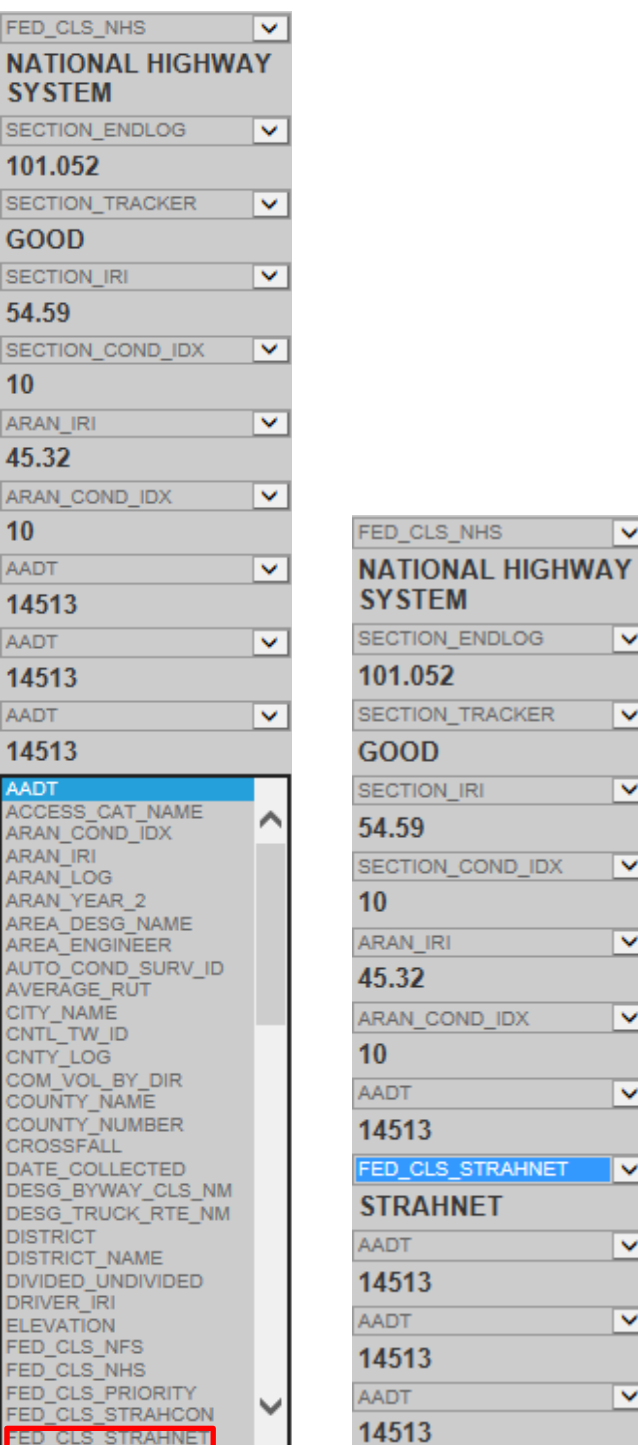

The ARAN data will change with every image, approximately every 0.02 mile.

#### <span id="page-17-0"></span>**Hide Data**

If no data is needed, it can be hidden to expand the image window.

 $\triangleright$  Click the "Hide Data" button.

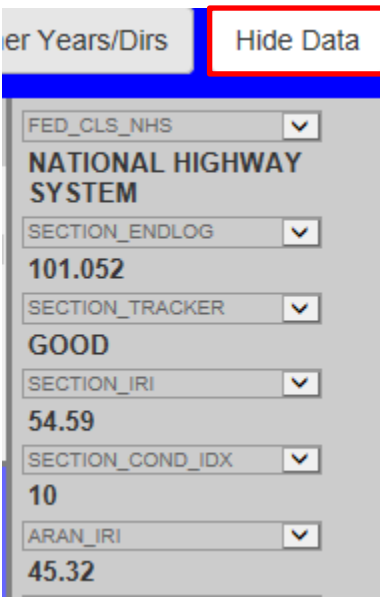

This will remove the data from the screen. If the data is needed, click the "Show Data" button.

## <span id="page-17-1"></span>**Change Years/Directions**

You may want to see previous years' ARAN data; this can be done two ways: (1) by using the year drop-down box next to the pause and play buttons or (2) using the year selection at the top of the screen.

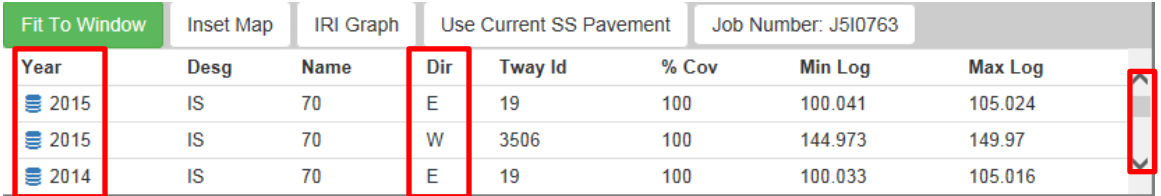

Use the scroll bar located on the right-hand side to find the year or direction of data to view. Divided routes have video in both directions, and all other routes have video in at least one direction.

#### <span id="page-18-0"></span>**Job Number**

The job number is a set of alphanumeric digits assigned to represent a construction project. The job number shown will be the most recent project completed at that location for the year selected. If a job number is listed, click on it to display the plans for that project.

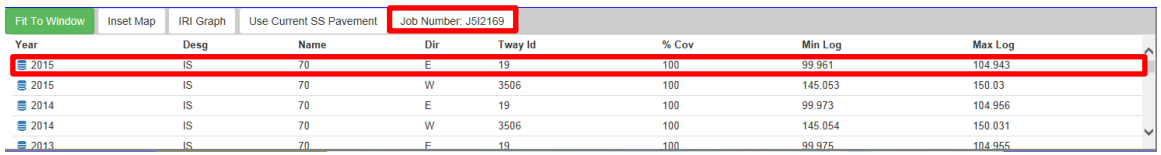

#### <span id="page-18-1"></span>**Fit to Window**

By default, the "Fit to Window" button is active. Click the button to deactivate it, and the image will display full size. Use the scroll bars located on the bottom and right side to adjust the view.

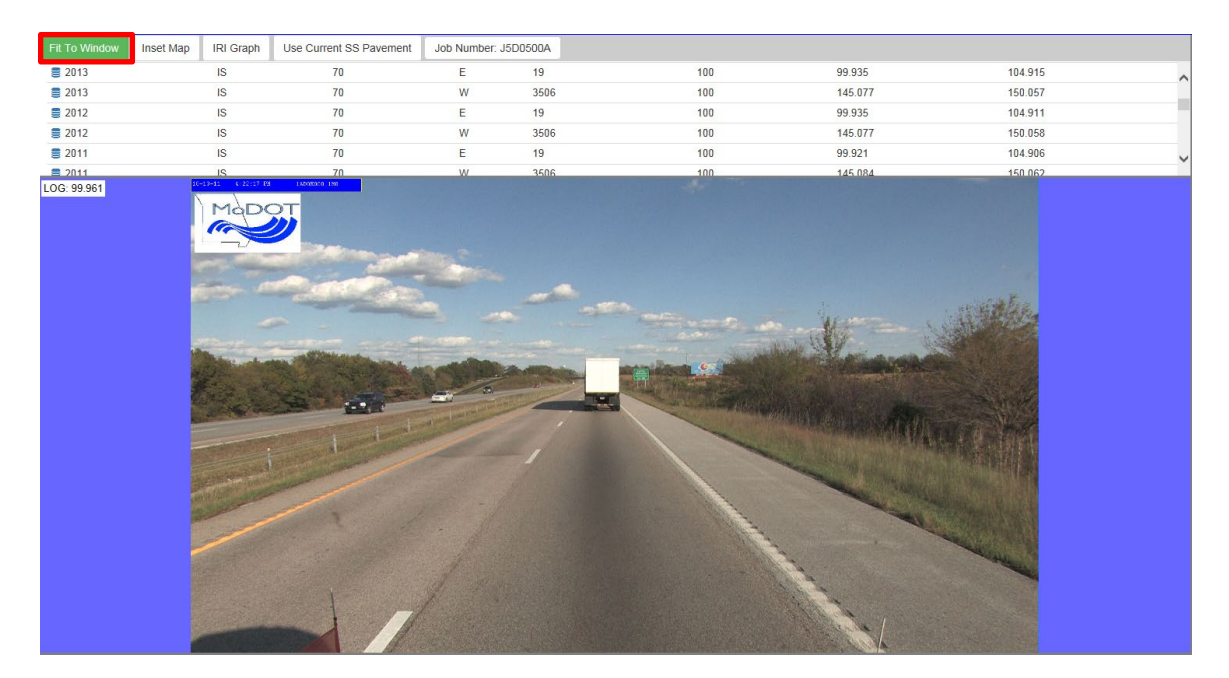

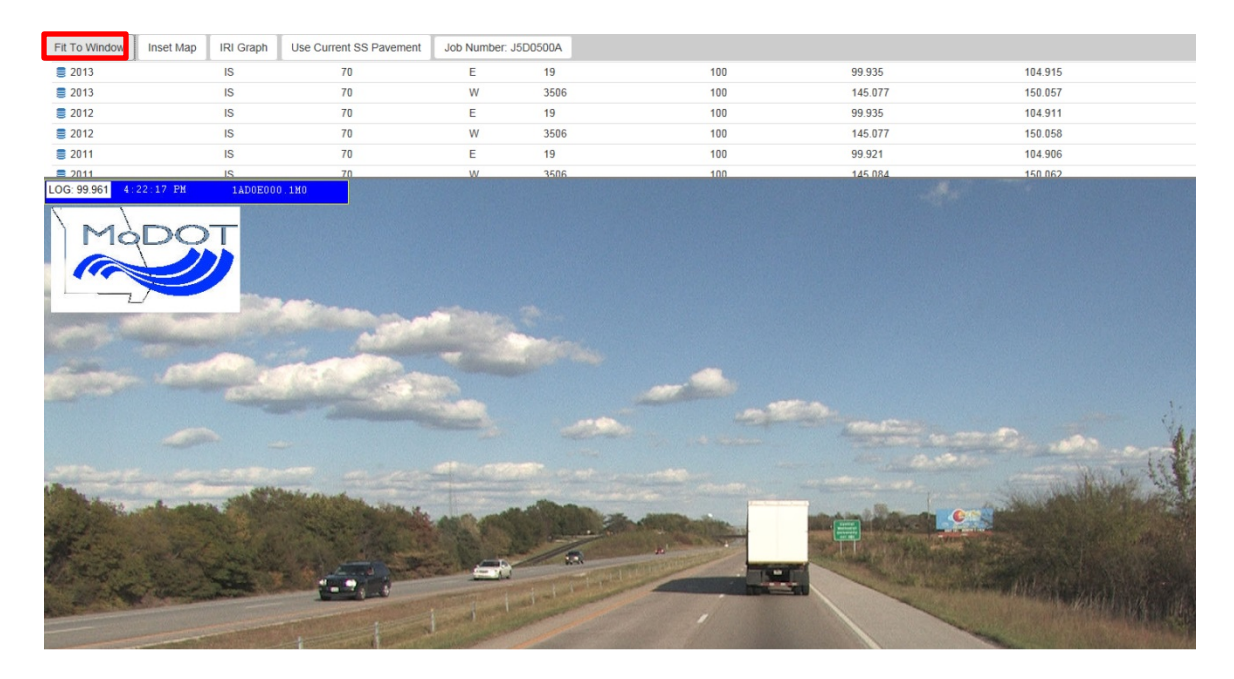

To return the screen to normal, click the "Fit to Window" button again.

#### <span id="page-19-0"></span>**Inset Map**

Click the "Inset Map" button, and a map will be displayed to the right of the video. This map will show the location of the image and will follow the path of the images while you are driving.

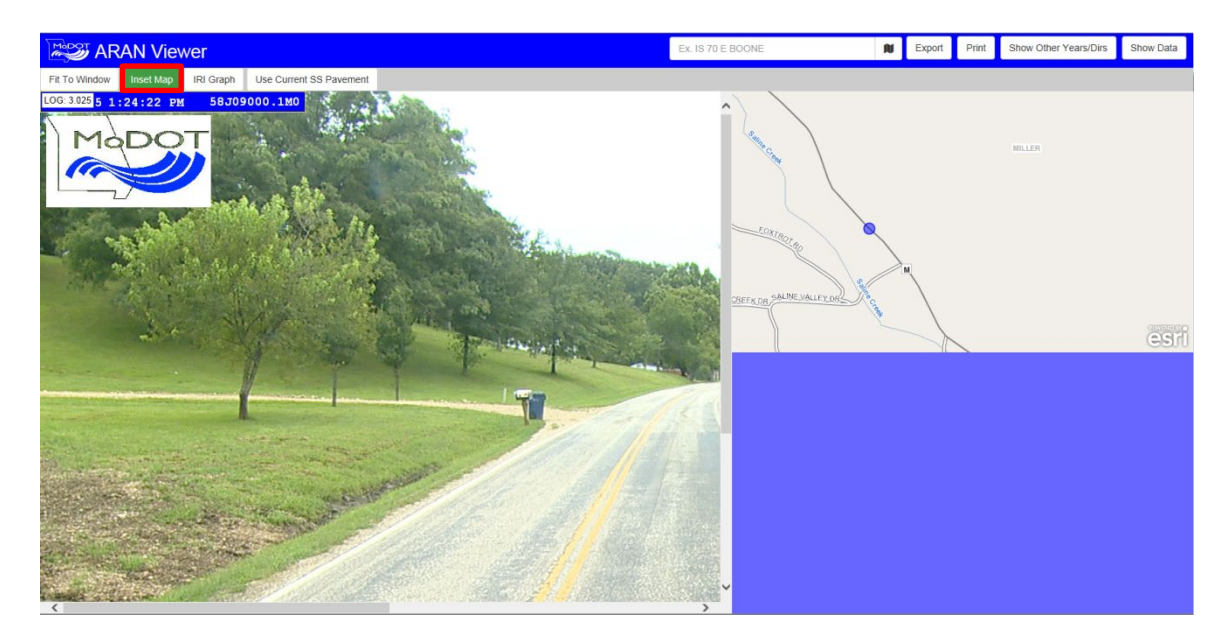

If you are not familiar with the area, use this tool. The map can be used as a secondary tool to follow the ARAN video. As the vehicle is driving down the roadway, the blue dot will follow the same path along the map.

#### <span id="page-20-0"></span>**IRI Graph**

The IRI (International Roughness Index) Graph is used to tell the smoothness of the road over a tenth of a mile.

 $\triangleright$  Click the "IRI Graph" button. The graph will be displayed to the right of the video. This graph represents the tenth-mile average of IRI for the section and year selected.

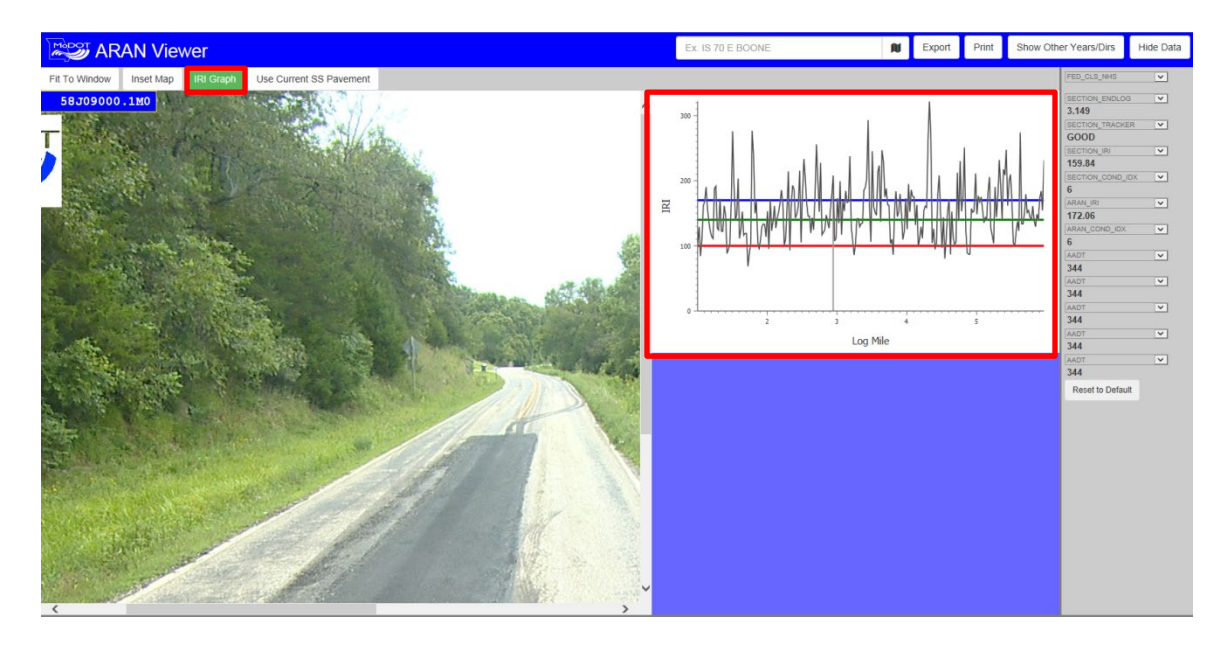

#### <span id="page-21-0"></span>**Export Data**

There is the ability to export data to either a "movie" or "JPG". The default will be an output type of movie.

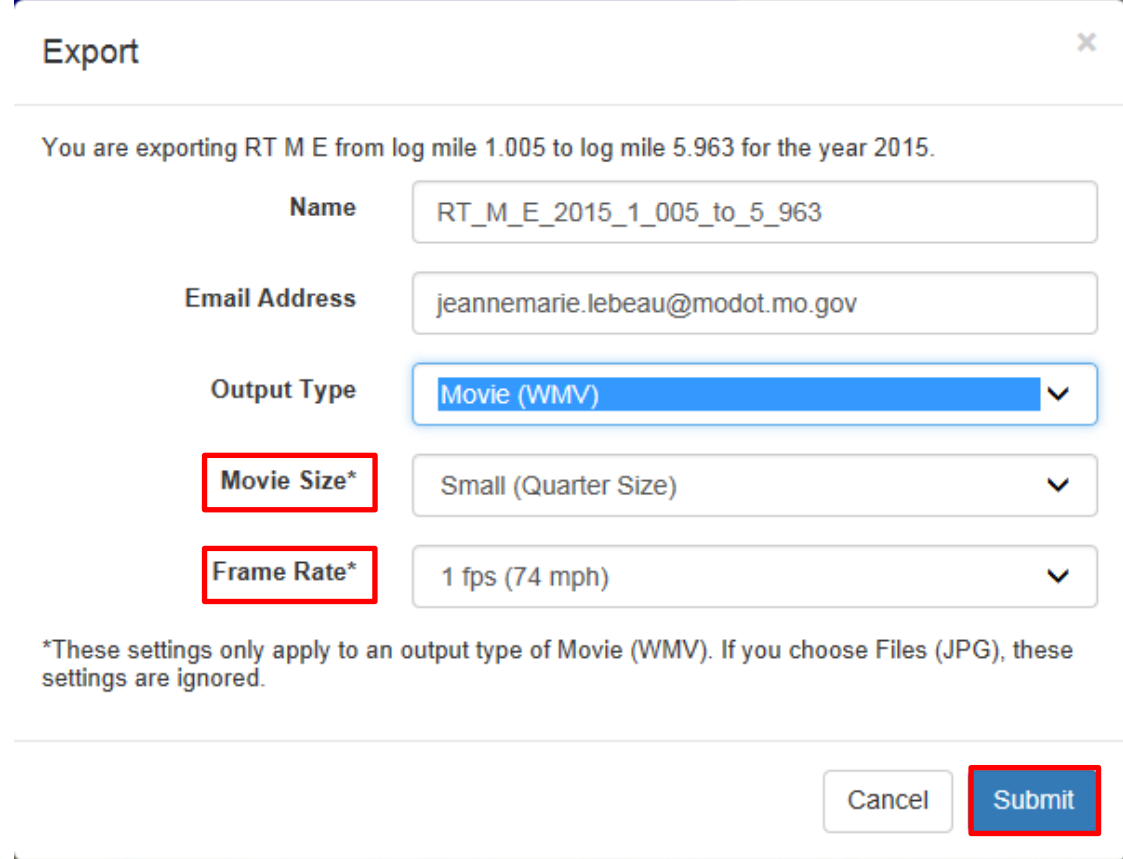

"Movie Size" and "Frame Rate" are mandatory fields. These fields can be changed with data from the drop-down lists.

> Click the "Submit" button. A notification message will be displayed.

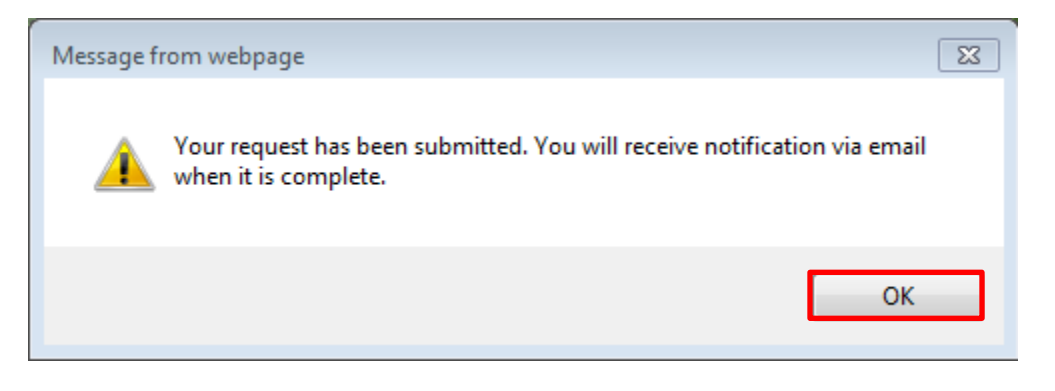

 $\triangleright$  Click the "OK" button.

#### <span id="page-22-0"></span>**Print**

In order to print the data that is displayed, do the following:

- $\triangleright$  Select the location.
- $\triangleright$  Click the "Print" button.

The picture of the selected roadway will be printed.

#### <span id="page-22-1"></span>**Hide Other Years/Dirs**

The "Hide Other Years/Dirs" button is used to hide the upper part of the screen which displays the years, designation, and name and direction information.

 $\triangleright$  Click on the "Hide Other Years/Dirs" button.

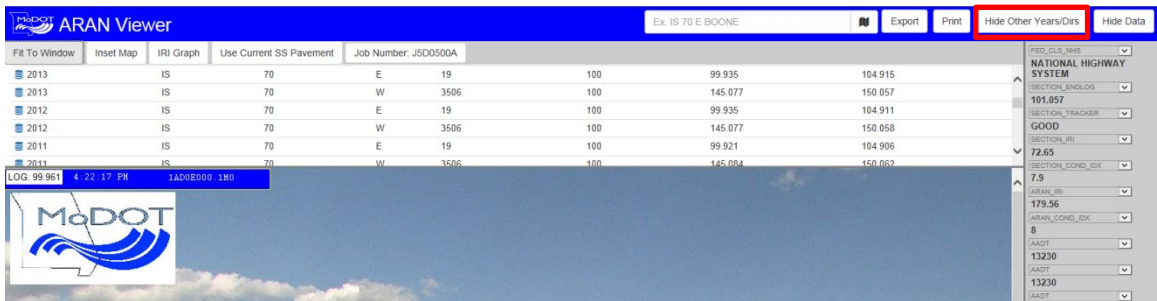

Notice that the upper part of the screen is now hidden. To make data reappear, click the "Show Other Years/Dirs" button.

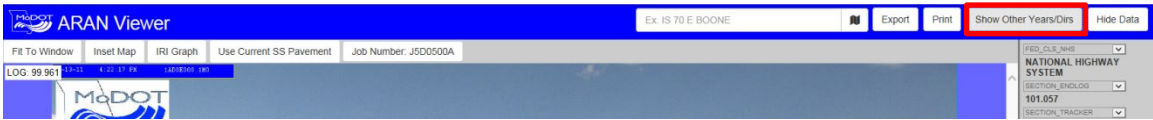

There are two ways to select a location: (1) free form typing or (2) from the map.

#### <span id="page-23-0"></span>**Free Form**

 $\triangleright$  In the text box, type the name of the location or the partial name.

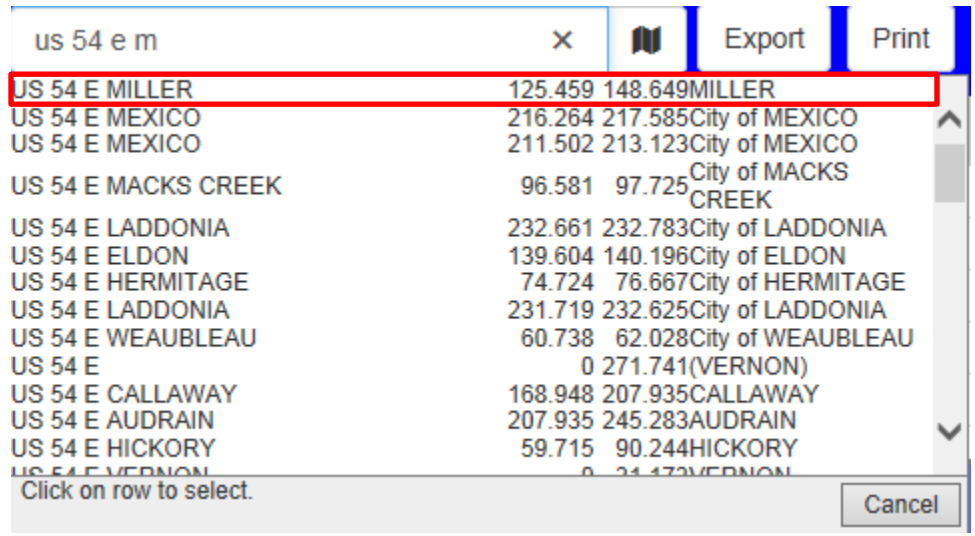

#### $\triangleright$  Click the "Enter" button.

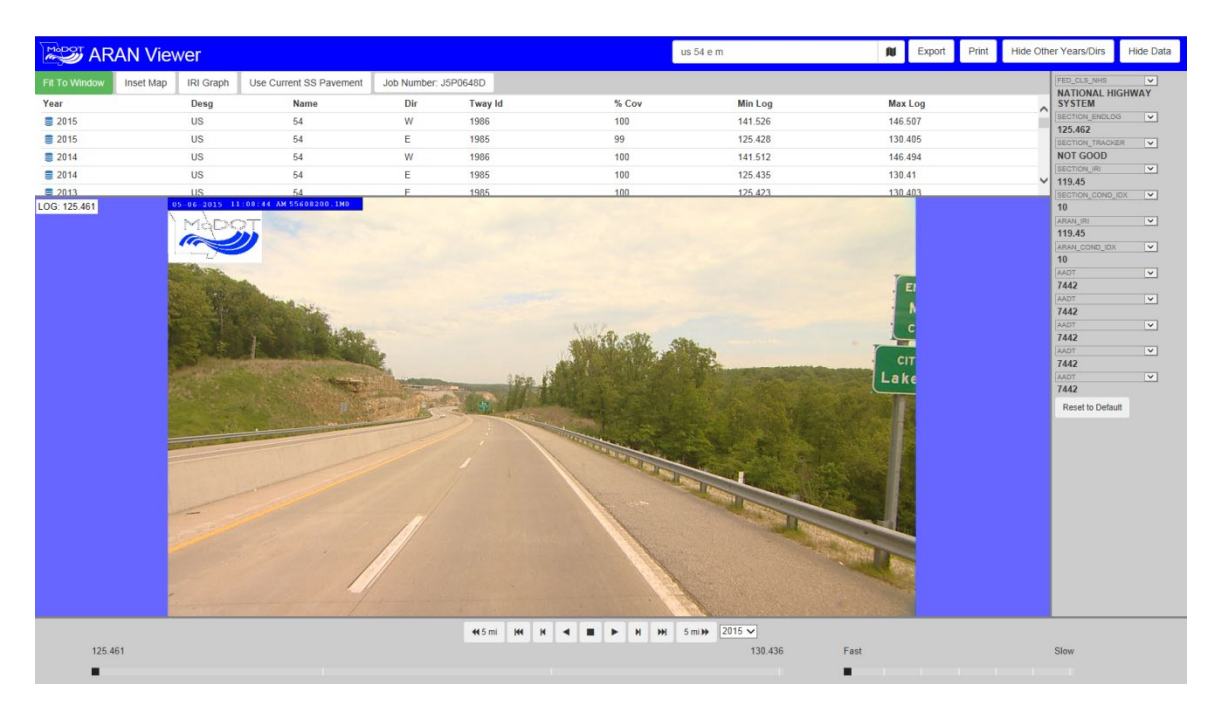

#### <span id="page-24-0"></span>**Map Button**

#### M

- $\triangleright$  Click the icon. A map will be displayed.
- $\triangleright$  Click on a roadway. If the roadway is not visible, use the "plus" or "minus" button to zoom in or out on the map.
- $\triangleright$  A listing of the travelways in the area that were selected will be displayed.

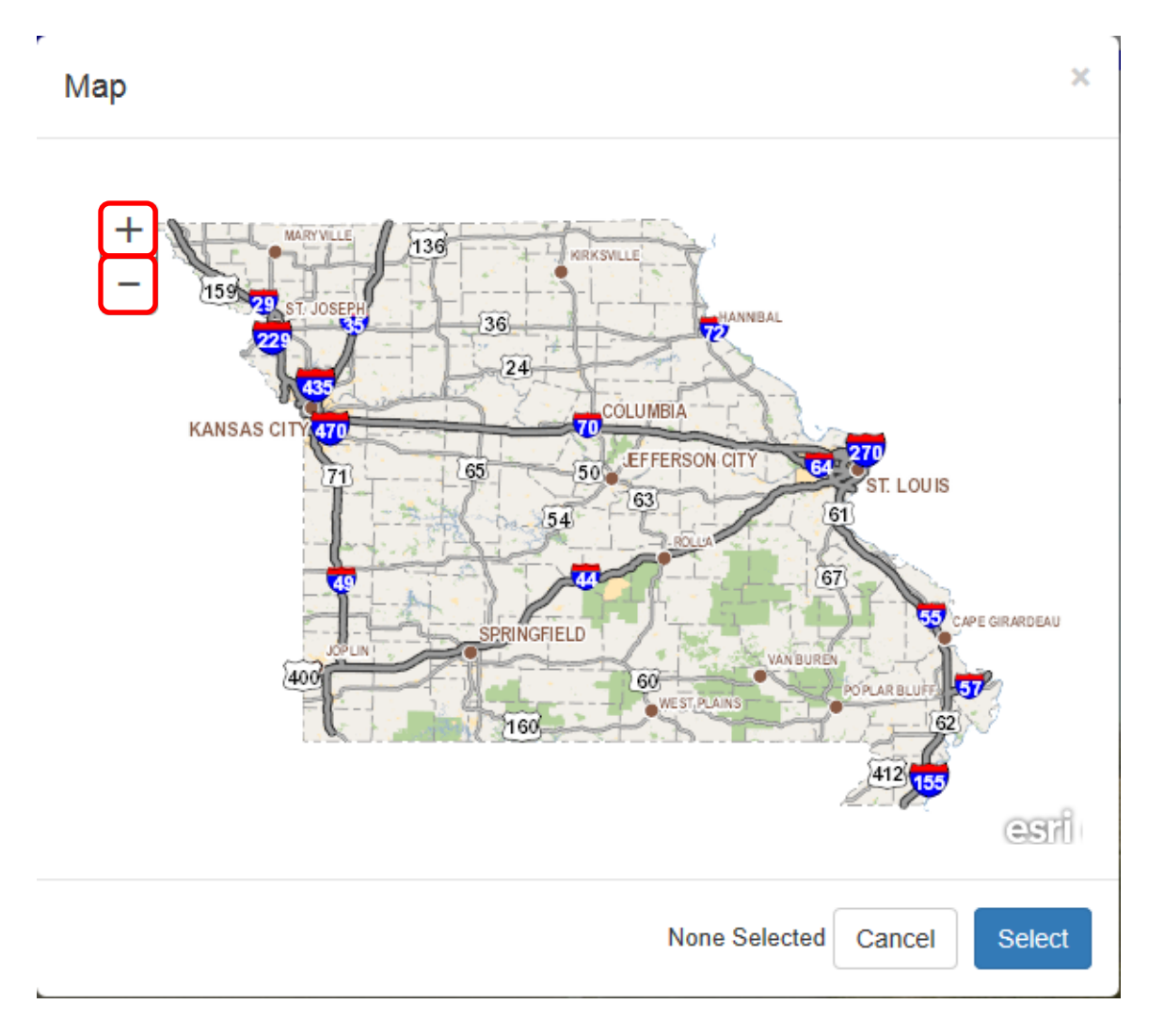

#### Map

RT M W (3977) Log: 0.043 RT MM N (3549) Log: 0.999 RT MM S (3548) Log: 2.781 RT M E (3976) Log: 5.957 CRD GAGEVILLE RD S (53184) Log: 3.263 CRD ROSS DR W (177035) Log: 0.848 CRD CROSS COUNTRY RD W (177071) Log: 0.235 CRD GAGEVILLE RD N (177069) Log: 2.463 CRD CENTRAL HILL RD S (53148) Log: 0.131 CRD ROSS DR E (53149) Log: 0.369 CRD CROSS COUNTRY RD E (53185) Log: 1.324 CRD CENTRAL HILL RD N (177034) Log: 2.003 PVT UNKNOWN N (966696) Log: 0 PVT UNKNOWN S (966451) Log: 0.19

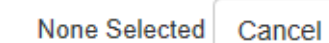

Select

×

- $\triangleright$  Select a location.
- $\triangleright$  Click the "Select" button. This will flow to the new location on the ARAN Viewer.